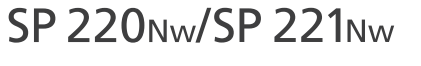

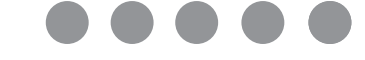

# **Руководство по настройке**

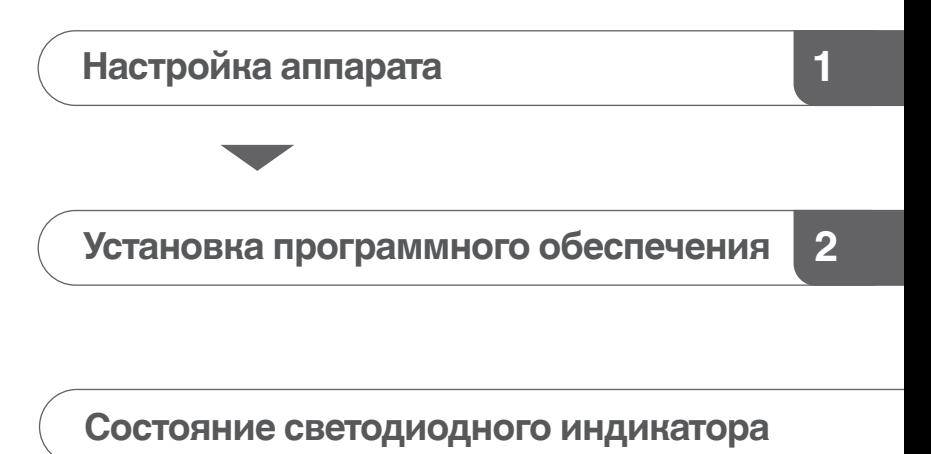

**[Порядок покупки расходных материалов](#page-10-0)**

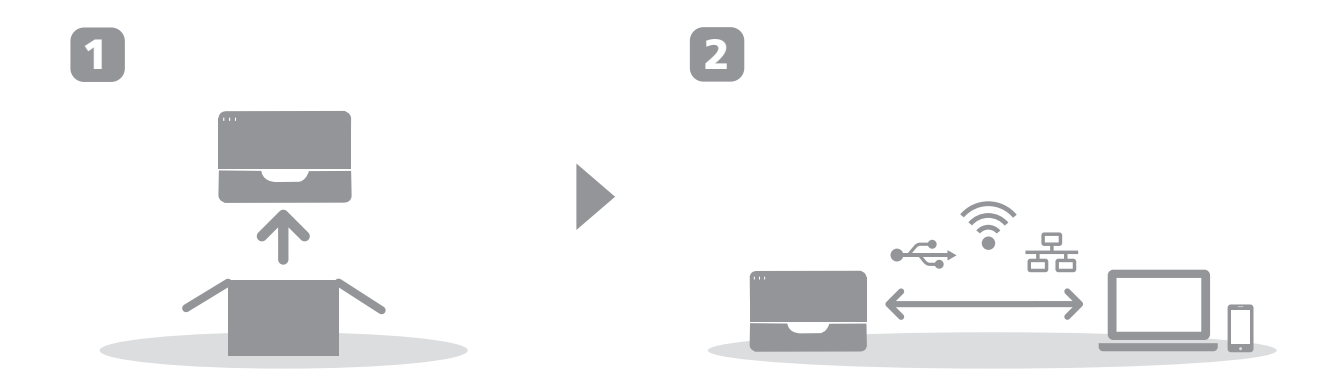

# <span id="page-2-0"></span>**1. Настройка аппарата**

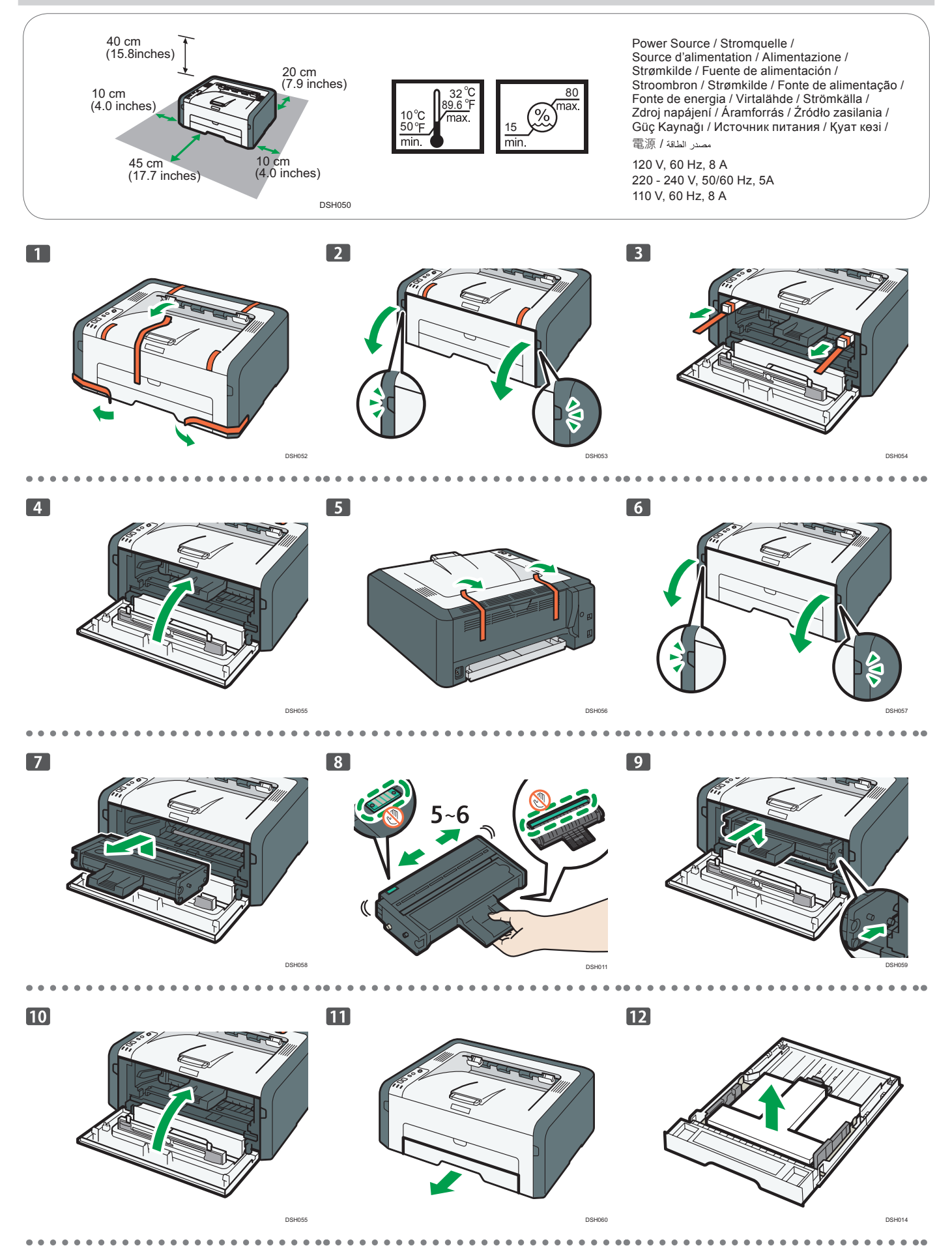

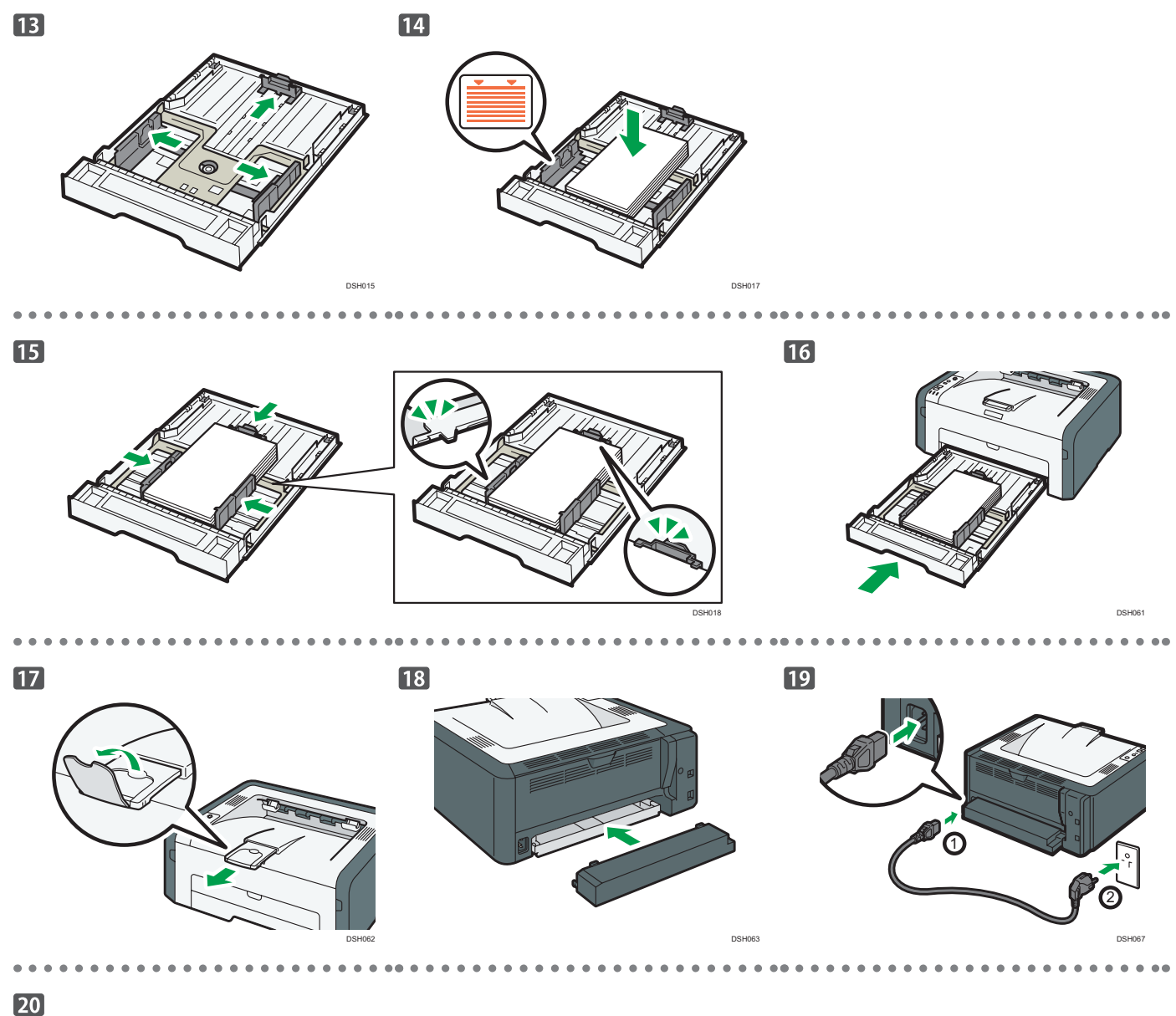

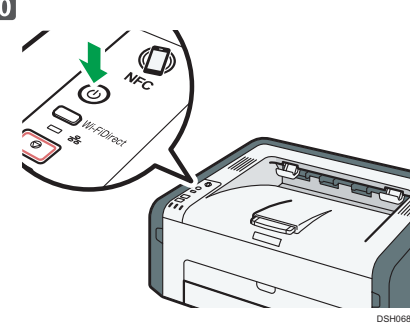

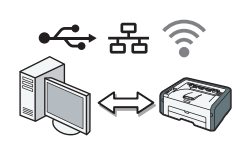

**Перейдите на [страницу 3 "Установка программного обеспечения".](#page-4-0) При использовании OS X см. Руководство пользователя на прилагаемом компакт-диске или на нашем веб-сайте (http://www.ricoh.com/ printers/sp200/ support/gateway/).**

Для правильной и безопасной эксплуатации аппарата обязательно изучите раздел "Техника безопасности" перед началом работы.

# <span id="page-4-0"></span>Проверьте способ подключения компьютера

Уточните способ подключения к компьютеру в соответствии с коммуникационной средой вашей системы.

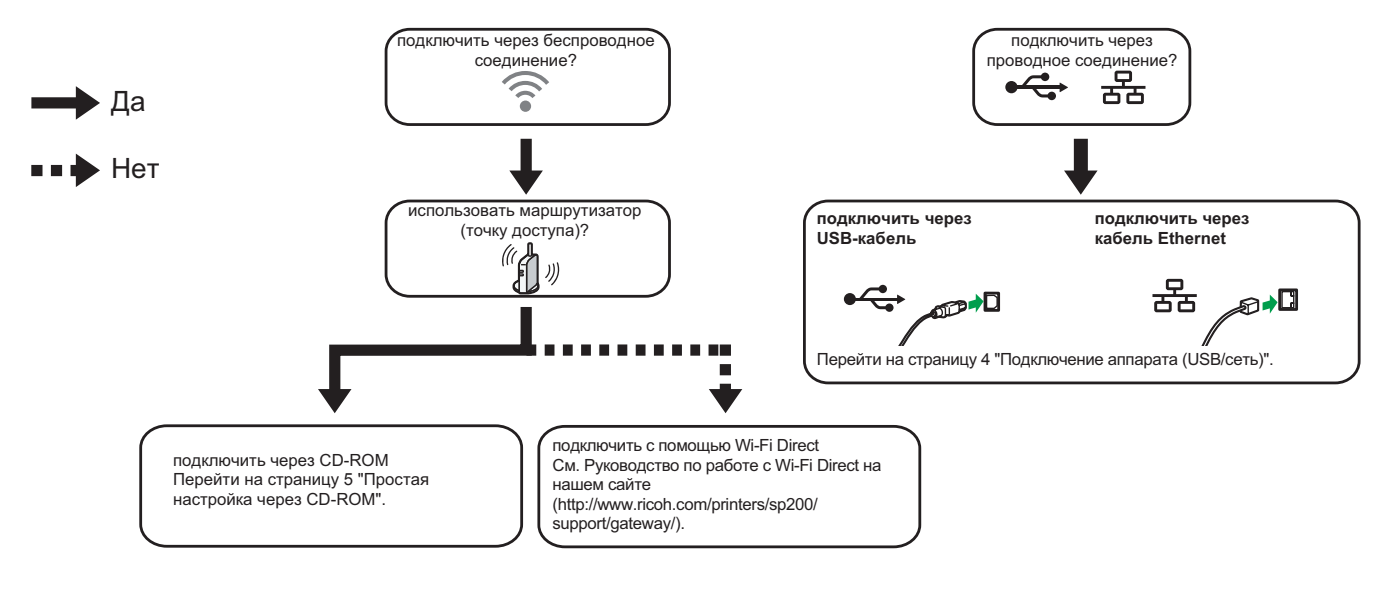

DOUGO/

- Для получения информации о подключении с помощью кнопки WPS перейдите на страницу 6 "Простая настройка с помощью кнопки WPS"
- Для получения информации о подключении с помощью PIN-кода перейдите на страницу 7 "Простая настройка с помощью PIN-кода".
- Для получения информации о ручной настройке см. Руководство пользователя на компакт-диске в комплекте или посетите вебсайт (http://www.ricoh.com/printers/sp310/support/gateway/).
- При включении функции Wi-Fi Direct устройство с поддержкой Wi-Fi Direct определяется как маршрутизатор (точка доступа), после чего можно установить соединение между устройствами с поддержкой Wi-Fi Direct. При установлении соединения с помощью функции Wi-Fi Direct невозможно одновременно подключиться к интернету.

#### Использование аппарата со смарт-устройства (Android iOS

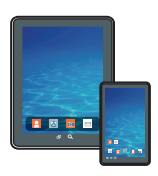

■Использование аппарата со смарт-устройства Для получения информации об использовании аппарата со смарт-устройства перейдите на указанный веб-сайт или отсканируйте QR-код со смарт-устройства.

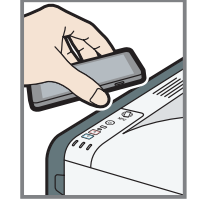

# • Использование NFC-метки (только для смарт-устройств Ha base Android)

При использовании смарт-устройств на базе Android скачайте и установите приложение RICOH SP 200 series SOM с указанного вебсайта или отсканируйте QR-код, после чего поднесите устройство к NFC-метке аппарата.

http://www.ricoh.com/printers/<br>sp200/support/gateway/

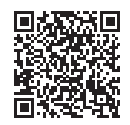

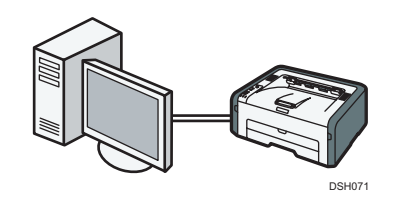

# <span id="page-5-0"></span>• Примечание

**Для настройки проводного подключения потребуются следующие элементы.**

- **● USB-кабель или кабель Ethernet**
- **● Компакт-диск, входящий в комплект аппарата**

# **1. Включите компьютер.**

### **2. Вставьте прилагаемый компакт-диск в дисковод компакт-дисков компьютера.**

Если компьютер не оснащен дисководом компакт-дисков, скачайте установочный файл с нашего сайта (http://www. ricoh.com/printers/sp200/support/gateway/).

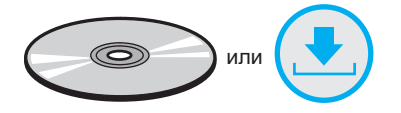

# **3. Нажмите [Быстр.установка].**

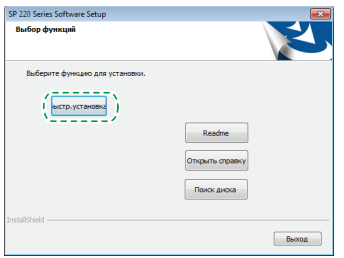

**4. Лицензионное соглашение на использование программного обеспечения отображается в диалоговом окне [Лицензионное соглашение на ПО]. Ознакомьтесь с** 

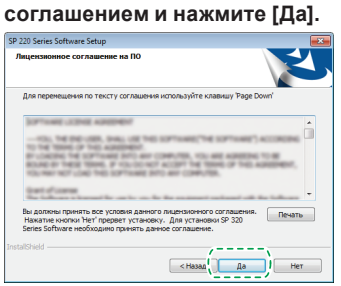

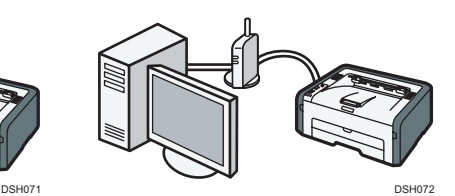

**5. Выберите [USB-подключение] или [Сетевое подключение] в зависимости от коммуникационной среды устройства.**

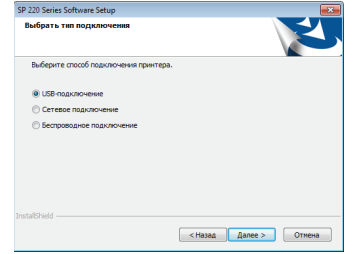

- **6. Следуйте инструкциям мастера установки.**
- **7. Нажмите [Завершить] в диалоговом окне [Установка завершена]. Если установщик требует перезапуска Windows, выполните перезагрузку.**

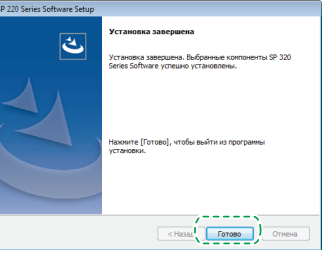

**Установка завершена.**

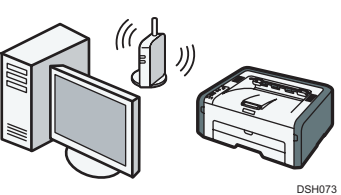

# <span id="page-6-0"></span>**Простая настройка с помощью CD-ROM**

### • Примечание

**Для настройки беспроводного подключения** 

- **потребуются следующие элементы.**
- **● USB-кабель или кабель Ethernet**
- **● Маршрутизатор (точка доступа)**
- **● Компакт-диск, входящий в комплект аппарата**

#### **1. Включите компьютер.**

**2. Вставьте прилагаемый компакт-диск в дисковод компакт-дисков компьютера.**

Если компьютер не оснащен дисководом компакт-дисков, скачайте установочный файл с веб-сайта (http://www.ricoh. com/printers/sp200/support/gateway/).

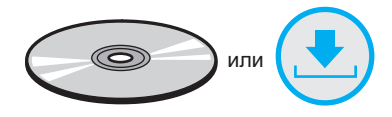

#### **3. Нажмите [Быстр.установка].**

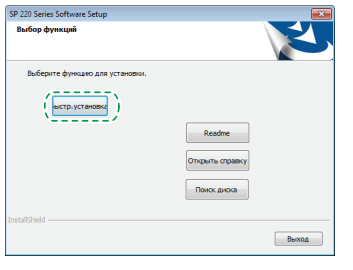

**4. Лицензионное соглашение на использование программного обеспечения отображается в диалоговом окне [Лицензионное соглашение на ПО]. Ознакомьтесь с соглашением и нажмите [Да].**

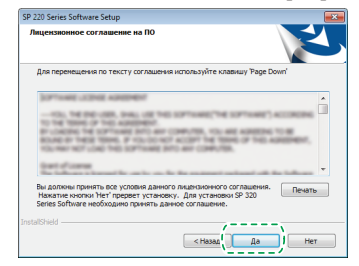

**5. Выберите пункт [Беспроводное подключение].**

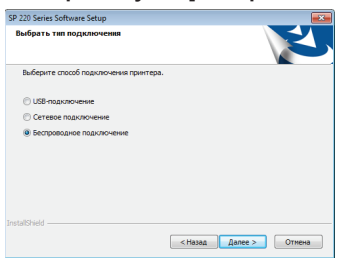

- **6. Следуйте инструкциям мастера установки.**
- **7. Нажмите [Завершить] в диалоговом окне [Установка завершена]. Если установщик требует перезапуска Windows, выполните перезагрузку.**

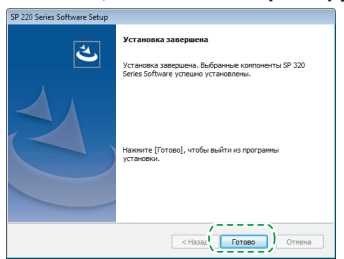

**Установка завершена.**

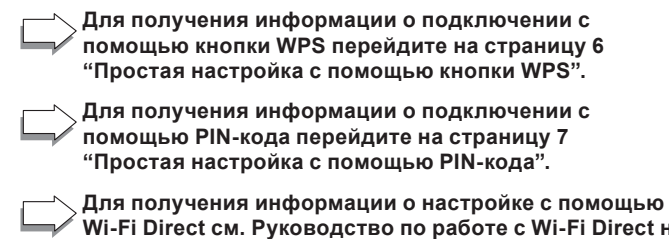

**Wi-Fi Direct см. Руководство по работе с Wi-Fi Direct на веб-сайте (http://www.ricoh.com/printers/sp200/support/ gateway/).**

# <span id="page-7-0"></span>**Простая настройка с помощью кнопки WPS.**

# Важно

- **● Перед выполнением следующей процедуры установите драйвер принтера в соответствии с инструкцией на [странице 4 "Подключение](#page-5-0)  [аппарата \(USB/сеть\)"](#page-5-0).**
- **● Убедитесь в том, что кабель Ethernet не подсоединен к аппарату.**
- **● В шагах 10 11 в течение двух минут выполните настройку каждого параметра.**

### • Примечание

**Для настройки беспроводного подключения потребуется следующий элемент.**

- **● Маршрутизатор (точка доступа)**
- **1. Проверьте корректность работы маршрутизатора (точки доступа).**
- **2. В меню [Пуск] компьютера войдите в раздел [Все программы], нажмите [Программные утилиты серии SP 220], затем нажмите [Smart Organizing Monitor for SP 220].**
- **3. Нажмите вкладку [Инструменты пользователя].**

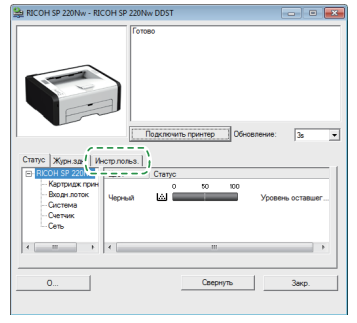

**4. Нажмите [Конфигурация принтера].**

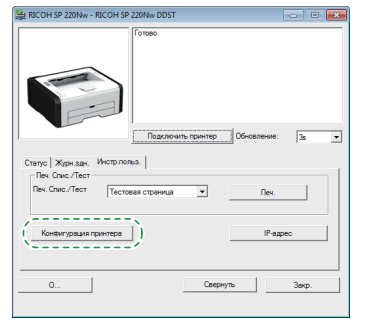

**5. Введите код доступа и нажмите [OK].** Код доступа по умолчанию: "Admin".

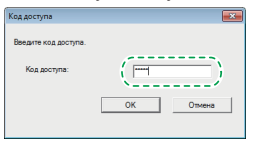

**6. Во вкладке [Сеть 1], выберите значение [Активно] в пункте [Беспроводная функция:].**

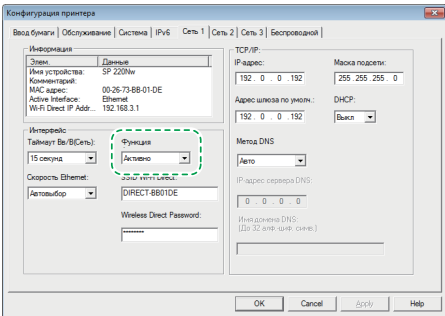

**7. Нажмите [Применить], затем нажмите [OK].** Будет выполнен перезапуск аппарата.

- **8. Повторите шаги 3 5 и откройте экран [Конфигурация принтера].**
- **9. Во вкладке [Беспроводное], выберите значение [Настройка через WPS] в пункте [Способ конфигурации].**

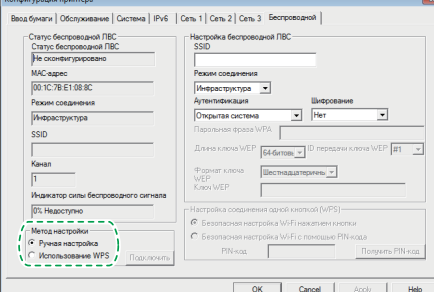

## **10. Нажмите [Соедин.].**

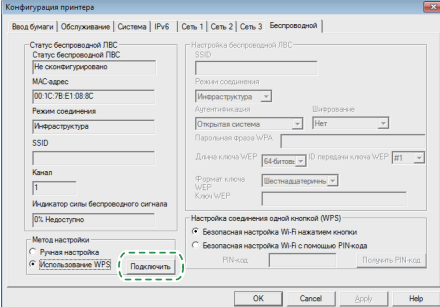

**11. Нажмите на кнопку WPS на маршрутизаторе (точке доступа) в течение двух минут.**

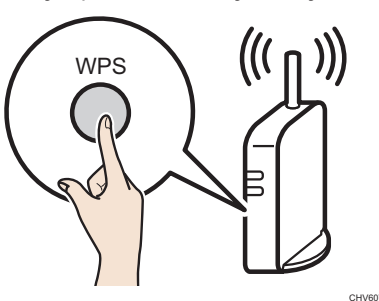

Информацию о порядке использования кнопки WPS можно найти в руководстве пользователя маршрутизатора (точки доступа).

#### **12. Проверьте результат.**

Подключение установлено:

Загорается индикатор питания.

Подключение не установлено:

- Все индикаторы начинают мигать, спустя 30 секунд загорается только индикатор питания. Повторите попытку подключения.
- **13. Настройка параметров Wi-Fi завершена.**

# <span id="page-8-0"></span>**Простая настройка с помощью PIN-кода**

# Важно

- **● Перед выполнением следующей процедуры установите драйвер принтера в соответствии с инструкцией на [странице 4 "Подключение](#page-5-0)  [аппарата \(USB/сеть\)"](#page-5-0).**
- **● Убедитесь в том, что кабель Ethernet не подсоединен к аппарату.**
- **● В шагах 12 15 в течение двух минут выполните настройку каждого параметра.**

# • Примечание

- **● Для подключения с помощью PIN-кода используйте компьютер, к которому подключен маршрутизатор (точка доступа).**
- **● Для настройки беспроводного подключения потребуется следующий элемент.**
	- **● Маршрутизатор (точка доступа)**
- **1. Проверьте корректность работы маршрутизатора (точки доступа).**
- **2. Откройте окно настройки с помощью PIN-кода (вебстраницу) вашего маршрутизатора (точки доступа) на компьютере.**

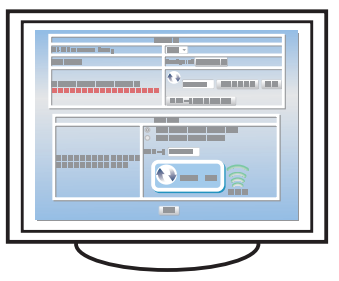

- **3. В меню [Пуск] вашего компьютера войдите в раздел [Все программы], нажмите [Программные утилиты серии SP 220], затем нажмите [Smart Organizing Monitor for SP 220].**
- **4. Нажмите на вкладку [Инструменты пользователя].**

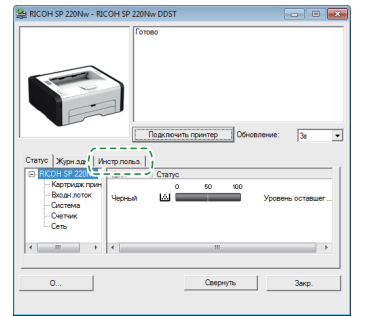

**5. Нажмите [Конфигурация принтера].**

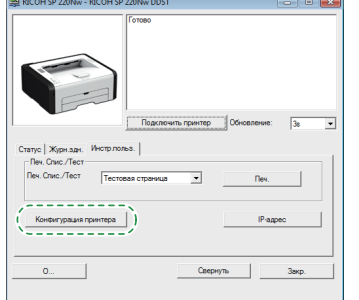

**6. Введите код доступа и нажмите [OK].** Код доступа по умолчанию: "Admin".

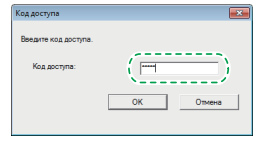

**7. Во вкладке [Сеть 1], выберите значение [Активно] в пункте [Беспроводная функция:].**

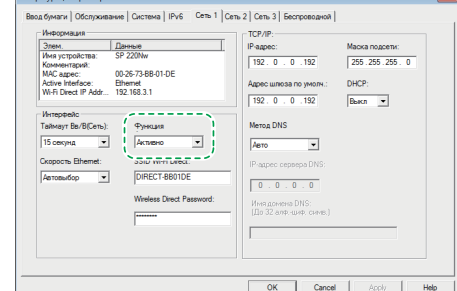

- **8. Нажмите [Применить], затем нажмите [OK].** Будет выполнен перезапуск аппарата.
- **9. Повторите шаги 4 6 и откройте экран [Конфигурация принтера].**
- **10. Во вкладке [Беспроводное] (Wireless) выберите значение [Настройка через WPS] (Setup with WPS) в пункте [Способ конфигурации] (Configuration Method).**

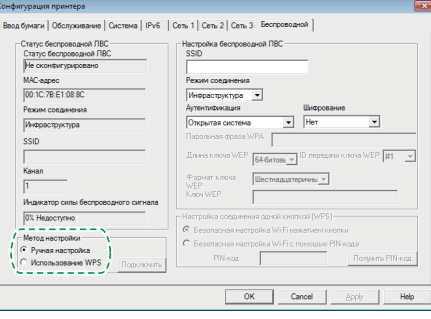

**11. Выберите значение [Защищенная установка Wi-Fi с помощью PIN-кода] (Wi-Fi Protected Setup with PIN Code) в пункте [Настройка подключения одним нажатием (WPS)] (One-Touch Connection Setting (WPS)).**

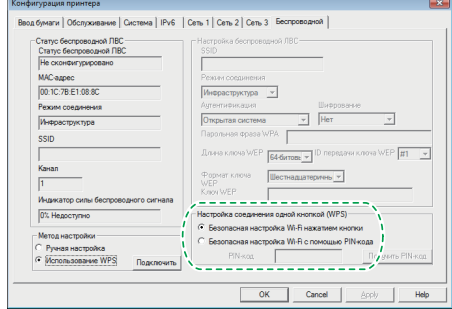

**12. Нажмите [Получить PIN-код] (Get PIN Code) и проверьте PIN-код.**

Запишите PIN-код на случай, если забудете его.

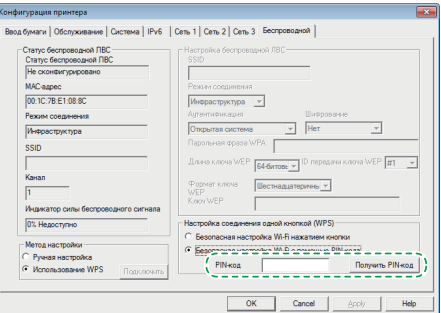

<span id="page-9-0"></span>**13. Введите PIN-код аппарата (8 символов) на веб-странице маршрутизатора (точки доступа). (Доступ к веб-странице описан в шаге 2)**

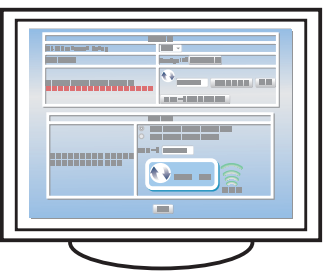

**14. Запустите WPS (PIN-систему) на веб-странице маршрутизатора (точки доступа).**

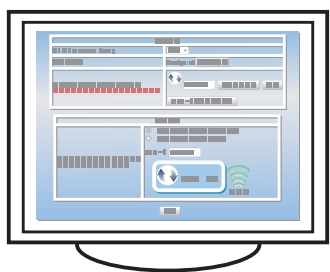

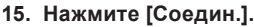

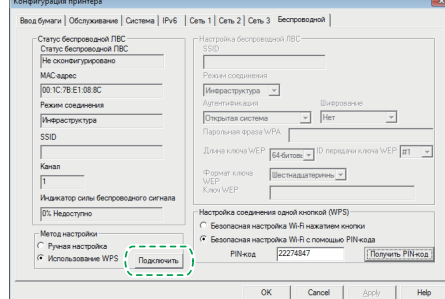

**16. Проверьте результат.**

Подключение установлено:

**Загорается индикатор питания.**

Подключение не установлено:

- **Все индикаторы начинают мигать, спустя 30 секунд загорается только индикатор питания. Повторите попытку подключения.**
- **17. Настройка параметров Wi-Fi завершена.**

# **Состояние светодиодного индикатора**

#### $\bullet$   $\cdot$  Вкл.

: Мигает (горит секунду, гаснет на секунду)

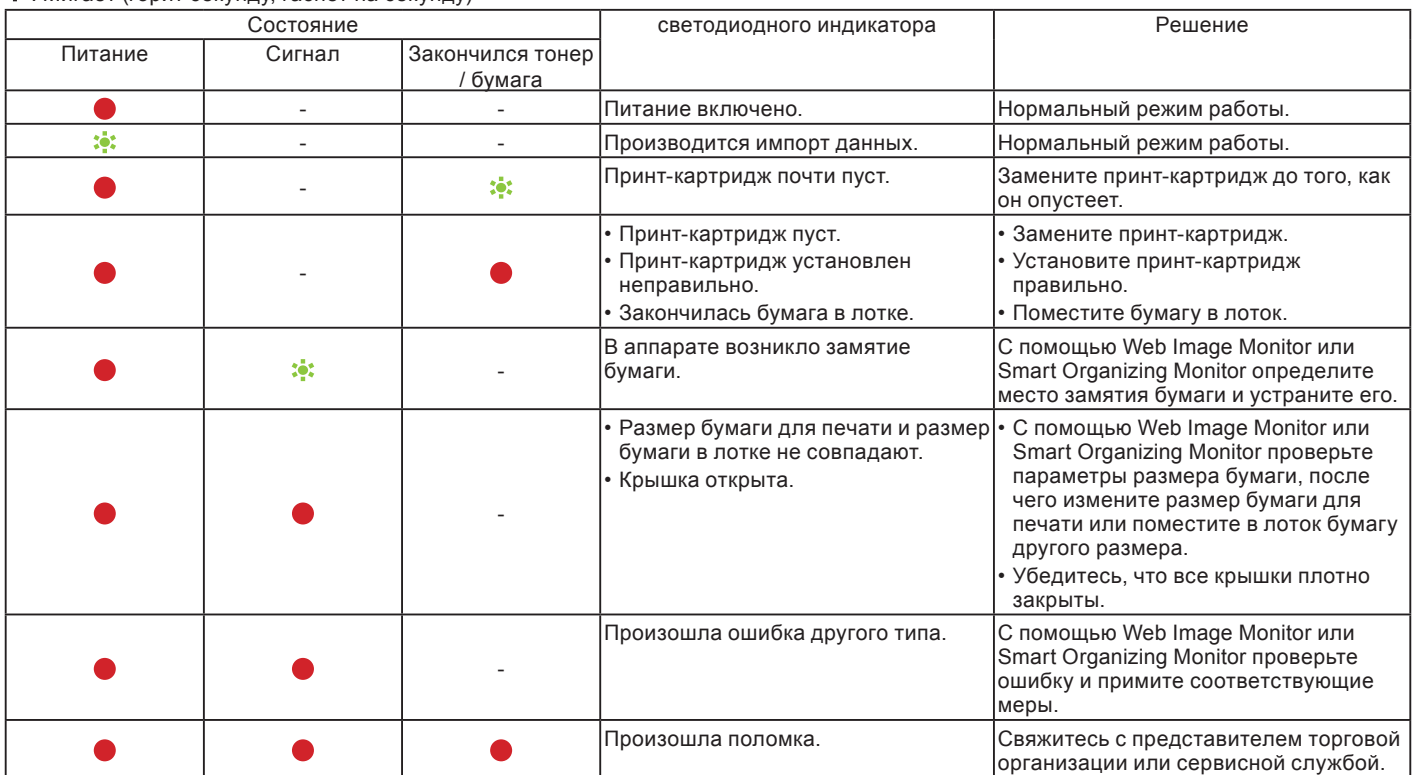

Подробную информацию можно найти в руководстве пользователя.

# <span id="page-10-0"></span>**Покупка расходных материалов**

Для получения информации о расходных материалах перейдите на указанный веб-сайт или отсканируйте QR-кода со смарт-устройства.

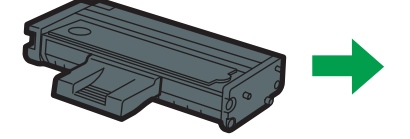

**[http://www.ricoh.com/printers/](http://www.ricoh.com/printers/sp200/support/gateway/) sp200/support/gateway/**

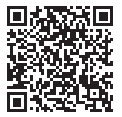

# **Товарный знак**

Android является товарным знаком компании Google Inc.

IOS является товарным знаком или зарегистрированным товарным знаком компании Cisco в США и других странах и используется по лицензии.

Wi-Fi, Wi-Fi Direct, Wi-Fi Protected Setup, WPA, Wi-Fi Protected Access, WPA2 и Wi-Fi Protected Access 2 являются зарегистрированными товарными знаками компании Wi-Fi Alliance.

Linux является зарегистрированным товарным знаком компании Linus Torvalds в Соединенных Штатах Америки и других странах.

Mac OS является товарным знаком или зарегистрированным товарным знаком компании Apple Inc. в Соединенных Штатах Америки и других странах.

Microsoft®, Windows®, Windows Server® и Windows Vista® являются зарегистрированными товарными знаками Microsoft Corporation в Соединенных Штатах Америки и/или других странах/регионах.

Red Hat и Red Hat Enterprise Linux являются товарными знаками компании Red Hat, Inc., зарегистрированными в Соединенных Штатах Америки и других странах.

SUSE является зарегистрированным товарным знаком компании SUSE Linux AG.

SUSE и openSUSE являются зарегистрированными товарными знаками компании Novell, Inc. Ubuntu и Canonical являются зарегистрированными товарными знаками компании Canonical Ltd.

Другие наименования продуктов, используемые в настоящем руководстве, применяются только в целях идентификации и могут являться товарными знаками соответствующих компаний.

Мы не имеем никаких прав на указанные знаки.

Все снимки экранов с продуктами Microsoft перепечатаны с разрешения компании Microsoft Corporation.

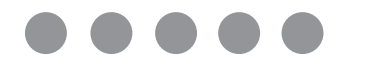

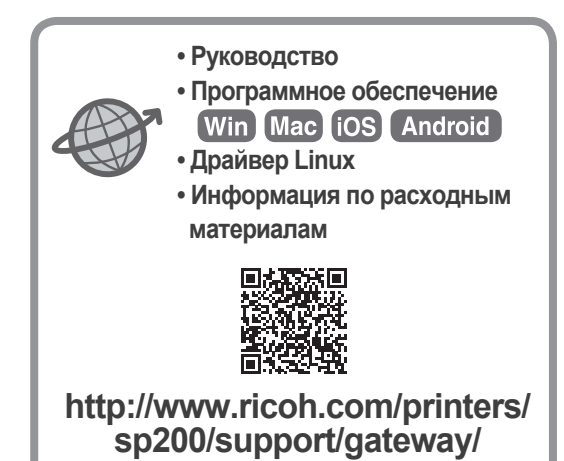

**RU RU M0A4-8651**